# Windows 10 Hello Setup

## Windows Hello PIN

- 1. Go into Start menu
- 2. Choose Settings a (or you can go straight to Settings by pressing Windows key plus I)
- 3. On the Settings site, choose 'Accounts'

| Settings |   |                                                          |   |                                                         |            |                                                               |    |                                            |      | D | × |
|----------|---|----------------------------------------------------------|---|---------------------------------------------------------|------------|---------------------------------------------------------------|----|--------------------------------------------|------|---|---|
|          |   |                                                          |   | Windo                                                   | ows Settin | gs                                                            |    |                                            |      |   |   |
|          |   |                                                          |   | Find a setting                                          |            | Ą                                                             |    |                                            |      |   |   |
|          | 旦 | System<br>Display, sound, notifications,<br>power        |   | Devices<br>Bluetooth, printers, mouse                   |            | Phone<br>Link your Android, iPhone                            |    | Network & Internet<br>WFL flight mode, VPN |      |   |   |
|          | ø | Personalisation<br>Background, lock screen,<br>celours   | E | Apps<br>Uninstall, defaults, optional<br>features       | R          | Accounts<br>Your accounts, email, sync,<br>work, other people | ©₽ | Time & Language<br>Speech, region, date    |      |   |   |
|          | 8 | <b>Gaming</b><br>Xhox Game Bar, captures, Game<br>Mode   | ŀ | Ease of Access<br>Narrator, magnifier, high<br>contrast | Q          | Search<br>Find my files, permissions                          | ۵  | Privacy<br>Location, camera, microp        | hone |   |   |
|          | С | Update & Security<br>Windows Update, recovery,<br>backup |   |                                                         |            |                                                               |    |                                            |      |   |   |

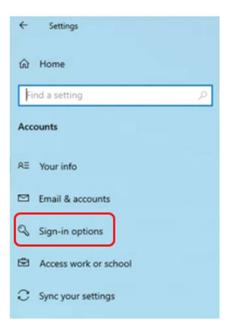

5. Under the options, choose 'Windows Hello PIN'

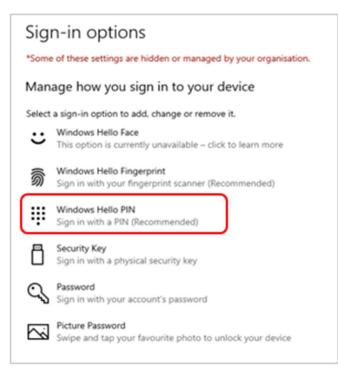

6. Click 'Add' to proceed with setting up a PIN

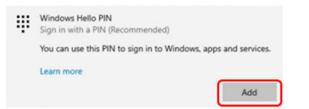

7. Click the blue 'OK' button on the message box

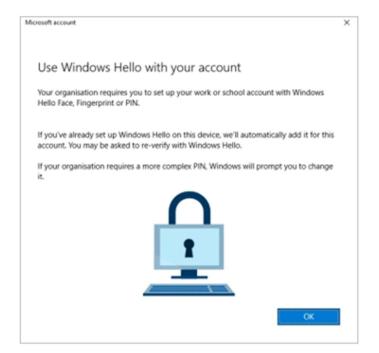

8. Respond to the OKTA MFA prompt depending on what you already have set up, e.g., push, SMS, etc.

| Connecting to 1 Office 365                                                       | ×              | Connecting to <b>1</b> Office 365                       |
|----------------------------------------------------------------------------------|----------------|---------------------------------------------------------|
| Referen in<br>Characteria<br>Promarkia                                           |                | Relieve in<br>children<br>Barnandos                     |
| Okta Verify (Pixel 6)                                                            |                | SMS Authentication<br>(+44 XXXX XX9239)                 |
| Send Push                                                                        |                | Enter Code                                              |
| Or enter code                                                                    |                | Do not challenge me on this device for the next 30 days |
| Do not challenge me on this device for<br>the next 15 minutes<br>Back to sign in |                | Verify                                                  |
| Powered by Okta                                                                  | Privacy Policy | Back to sign in                                         |

9. Enter your new Windows Hello PIN and confirmation, then click OK

| Windows Security                                                                                                    | × Windows Security                                                                                                    | $\times$ |
|----------------------------------------------------------------------------------------------------|----------------------------------------------------------------------------------------------------|----------|
| Set up a PIN                                                                                                    | Set up a PIN                                                                                                    |          |
| Create a PIN to use instead of passwords. Having a PIN makes<br>easier to sign in to your device, apps and services. | s it Create a PIN to use instead of passwords. Having a PIN makes it easier to sign in to your device, apps and services. |          |
| New PIN                                                                                                    | New PIN                                                                                                    |          |
| Confirm PIN                                                                                                    | Confirm PIN                                                                                                    |          |
| Include letters and symbols                                                                                          | Include letters and symbols                                                                                               |          |
|                                                                                                    | PIN requirements                                                                                                    |          |
| OK Cancel                                                                                                    | OK Cancel                                                                                                    | l        |
|                                                                                                    |                                                                                                    |          |

Note: Tick the box 'Include letters and symbols' if you want to use characters in your PIN

#### PIN Requirements

- Minimum length: 6
- Maximum length: 16
- Allowed characters:
  - Lowercase
  - $\circ \quad \text{Uppercase}$
  - Special e.g. ?, !, #

10. Click on the blue OK button once you are all set

| Microsoft account                  | ×  |
|------------------------------------|----|
| All set!                           |    |
| You can sign in with your PIN now. |    |
|                                    |    |
|                                    |    |
|                                    |    |
|                                    |    |
|                                    |    |
|                                    |    |
|                                    |    |
| _                                  | ОК |

Please note, after setting up Windows Hello, it can take up to **2 hours** for the feature to become enabled. During this time, you will need to continuing using your password to log in to your PC.

## Windows Hello Fingerprint

If your device has a supported fingerprint reader, you can register one or more fingerprints to log into your device.

For example, the Microsoft Surface Laptop Go has a fingerprint reader embedded in the power button.

You must setup (and ensure you can login with) a Windows Hello PIN before running through this next process.

- 1. Go into Start menu
- 2. Choose Settings 🚳 (or you can go straight to Settings by pressing Windows key plus I)
- 3. On the Settings site, choose 'Accounts'

| Settings |   |                                                          |   |                                                         |        |                                                               |    |                                            | -     | D | × |
|----------|---|----------------------------------------------------------|---|---------------------------------------------------------|--------|---------------------------------------------------------------|----|--------------------------------------------|-------|---|---|
|          |   |                                                          |   | Windows                                                 | Settin | gs                                                            |    |                                            |       |   |   |
|          |   |                                                          |   | Find a setting                                          |        | R                                                             |    |                                            |       |   |   |
|          |   | System<br>Display; sound, notifications,<br>power        |   | Devices<br>Bluetooth, printers, mouse                   |        | Phone<br>Link your Android, iPhone                            |    | Network & Internet<br>WFL flight mode, VPN |       |   |   |
| 1        | ø | Personalisation<br>Background, lock screen,<br>colours   | E | Apps<br>Uninstall, defaults, optional<br>features       | 8      | Accounts<br>Your accounts, email, sync,<br>work, other people | ¶. | Time & Language<br>Speech, region, date    |       |   |   |
|          | 8 | <b>Gaming</b><br>Xbox Game Ilar, captures, Game<br>Mode  | G | Ease of Access<br>Narrator, magnifier, high<br>contrast | Q      | Search<br>Find my files, permissions                          | ۵  | Privacy<br>Location, camera, microj        | phone |   |   |
|          | 0 | Update & Security<br>Windows Update, recovery,<br>backup |   |                                                         |        |                                                               |    |                                            |       |   |   |

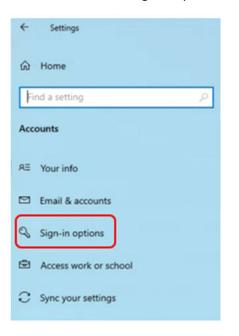

5. Under the options, choose 'Windows Hello Fingerprint'

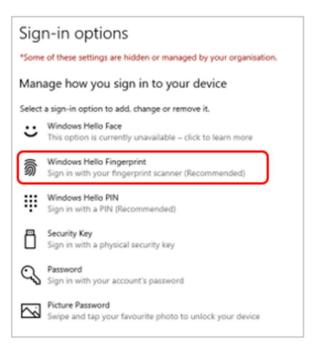

6. Click 'Set up' to proceed with setting up a fingerprint

| 5 | Windows Hello Fingerprint<br>Sign in with your fingerprint scanner (Recomme             | inded)      |
|---|-----------------------------------------------------------------------------------------|-------------|
|   | You can sign in to Windows, apps and services<br>Windows to recognise your fingerprint. | by teaching |
|   | Learn more                                                                              | 5           |
|   |                                                                                         | Set up      |

7. Click on 'Get started'

mest.

| Vindows Hello setup                                                                                                    | ×                  |
|----------------------------------------------------------------------------------------------------|--------------------|
| Welcome to Windows Hello                                                                                                    |                    |
| Your device just got more personal. Say got<br>complex passwords and start using your fin<br>your device, verify your identity and buy thi | gerprint to unlock |
| Learn more                                                                                                    |                    |
|                                                                                                    |                    |
|                                                                                                    |                    |
|                                                                                                    |                    |
|                                                                                                    |                    |
|                                                                                                    |                    |
|                                                                                                    |                    |
|                                                                                                    |                    |

8. Enter your Windows Hello PIN so that Windows can confirm it is you. *This is why you need to set up a PIN before a fingerprint.* 

| Windows S<br>Making | <sup>security</sup><br>g sure it's you |        | × |
|---------------------|----------------------------------------|--------|---|
|                     | •••••                                  | ୕      |   |
|                     | I forgot my PIN                        |        |   |
|                     | ОК                                     | Cancel |   |

9. Follow the on-screen prompts to setup your fingerprint. If you use a Surface Laptop Go, your Power button will light up.

Be patient, this process may take a couple of minutes with you being asked to move your finger left, right , etc.

|       |                                | 6                | 5              |         |
|-------|--------------------------------|------------------|----------------|---------|
|       |                                |                  |                |         |
|       |                                |                  |                |         |
|       |                                |                  |                |         |
|       |                                | חחר              |                |         |
|       |                                |                  |                |         |
| Touch | the power l                    | button           |                |         |
|       | dly lift and rest<br>complete. | your finger on t | he power butto | n until |
| _     |                                |                  |                |         |
|       |                                |                  |                |         |
|       |                                |                  |                |         |

10. You will be asked to 'lift and touch again' and try other angles of your fingerprint - click Next If at any time you see 'not recognised' during set up, just continue to try different angles.

| erent angles to capture | the                     |
|-------------------------|-------------------------|
|                         |                         |
|                         |                         |
|                         |                         |
|                         |                         |
|                         |                         |
|                         |                         |
|                         |                         |
|                         | erent angles to capture |

11. Change your fingerprint angle to improve detection. Use the display fingerprint as a guide - you want as much as possible to be blue, which means those parts of your fingerprint have registered.

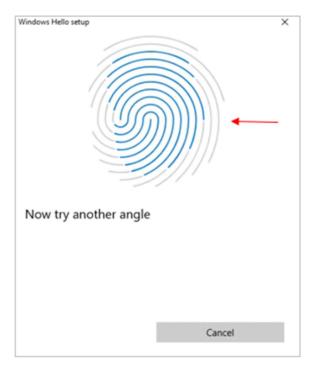

- 12. Once your fingerprint is registered, you will get the 'All set' message
- 13. Click Close to finish or select 'Add another finger' to setup another fingerprint

| Windows Hello setup                                                | × |
|--------------------------------------------------------------------|---|
| All set!                                                           |   |
| Use your fingerprint the next time you want to unlock your device. |   |
| Add another finger                                                 |   |
|                                                                    |   |
|                                                                    |   |
|                                                                    |   |
|                                                                    |   |
|                                                                    |   |
|                                                                    |   |
|                                                                    |   |
| Close                                                              |   |
|                                                                    |   |

## FAQs

That option is temporarily unavailable. For now, please use a different method to sign in **The following message is displayed when attempting to sign in with Windows Hello**:

| That option is temporarily unavailab | le. For now, plea | se use a different method to sign in. |
|--------------------------------------|-------------------|---------------------------------------|
|                                      | ОК                |                                       |

Please note, after setting up Windows Hello, it can take up to **2 hours** for the feature to become enabled. During this time, you will need to continuing using your password to log in to your PC.

### How do I sign in with Windows Hello?

If you have setup Windows Hello Fingerprint, this will be enabled as the default sign-in option. To select an alternative method, click Sign-in options on the login screen.

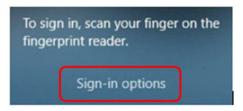

Then select the required sign-in option -

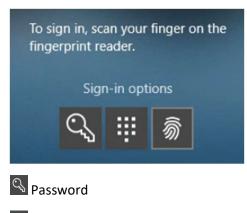

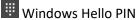

🔊 Windows Hello Fingerprint

#### How do I add another fingerprint to Windows Hello?

Follow the section for Windows Hello Fingerprint on pages 5-8, selecting 'Add another' in step 6.

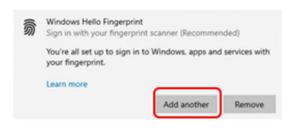

How do I remove Windows Hello Fingerprint?

- 1. Go into Start menu
- 2. Choose Settings (or you can go straight to Settings by pressing Windows key plus I)
- 3. On the Settings site, choose 'Accounts'

| Settings |   |                                                          |   |                                                    |           |                                                                 |     |                                             | <br>П | × |
|----------|---|----------------------------------------------------------|---|----------------------------------------------------|-----------|-----------------------------------------------------------------|-----|---------------------------------------------|-------|---|
|          |   |                                                          |   | Windo                                              | ws Settir | igs<br>#                                                        |     |                                             |       |   |
|          | 旦 | System<br>Display anend natiPublism,<br>power            |   | Devices<br>Buildoft; prifer, muse                  | ۵         | Prone<br>Link your Andrasii, Phone                              | 0   | Network & Internet.<br>W71 Bight mude, 1751 |       |   |
|          | ø | Personalization<br>Background, look screen,<br>entitient |   | Apps<br>Chronatal, parlaulti, liptional<br>Naturei | R         | Accounts<br>Trais screams, enail, sync,<br>work, other particle | } ⋧ | Time & Language<br>Speech, report, Jahr     |       |   |
|          | 8 | Garwing<br>Store Dark Dark captures, Carter<br>Missie    | G | Ease of Access<br>Nametic response, high<br>mental | Q         | Search<br>First my flex, permissions                            | A   | Privacy<br>(portion, samara, micro          |       |   |
|          | C | Update & Security<br>Window Update, with etg.<br>Balling |   |                                                    |           |                                                                 |     |                                             |       |   |

| ← Settings              |
|-------------------------|
| û Home                  |
| Find a setting          |
| Accounts                |
| RE Your info            |
| 🖾 Email & accounts      |
| Sign-in options         |
| E Access work or school |
| C Sync your settings    |

5. Under the options, choose 'Windows Hello Fingerprint'

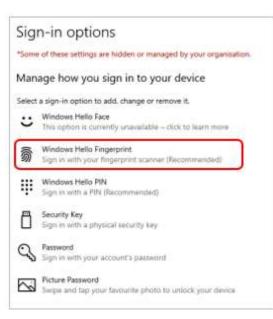

6. Select 'Remove'

| <u></u> | Windows Hello Fingers<br>Sign in with your finge | print<br>rprint scanner (Recommer | nded)         |
|---------|--------------------------------------------------|-----------------------------------|---------------|
|         | You're all set up to sign<br>your fingerprint.   | n in to Windows, apps and         | services with |
|         | Learn more                                       |                                   |               |
|         |                                                  | Add another                       | Remove        |

This will remove your Windows Hello Fingerprint registration (without confirmation).

How do I change my Windows Hello PIN (existing PIN known)?

- 1. Go into Start menu
- 2. Choose Settings 🔤 (or you can go straight to Settings by pressing Windows key plus I)
- 3. On the Settings site, choose 'Accounts'

| Settings |                                                         |   |                                                     |           |                                                               |     |                                             | -          | × |
|----------|---------------------------------------------------------|---|-----------------------------------------------------|-----------|---------------------------------------------------------------|-----|---------------------------------------------|------------|---|
|          |                                                         |   | Window<br>Jose a sense                              | ws Settir | igs<br>#                                                      |     |                                             |            |   |
| Į        | System<br>Digiting invest nullPlattions,<br>power       | - | Devices<br>Buelcott; printers; misure               | ۵         | Phone<br>Link your Android, Phone                             | 0   | Network & Internet<br>WFL Bytst works, 1791 |            |   |
| 0        | Personalisation<br>Background, look screen,<br>celliner | E | Apps<br>Crimital, default, optional<br>Natures      | R         | Accounts<br>four accounts, email, sync,<br>work, other people | \$₽ | Time & Language<br>Speech, report, date     |            |   |
| 9        | Gaming<br>How Gene Sac ceptures, Gene<br>Mode           | Ⴇ | Ease of Accesa<br>Nametic magnifier, high<br>commut | Q         | Search<br>Find my flex, permissions                           | a   | Privacy<br>(acation, camping, mice          | cjitoji ne |   |
| -        | Update & Security<br>Windows Update, womeny<br>backup   |   |                                                     |           |                                                               |     |                                             |            |   |

4. In Accounts, choose 'Sign-in options' from the list on the left

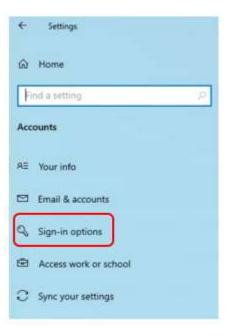

5. Under the options, select Windows Hello PIN

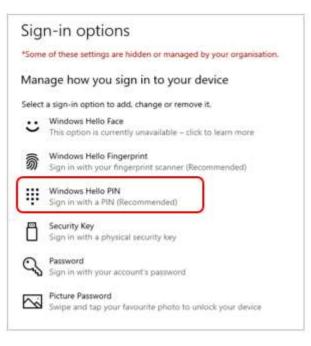

6. Click 'Change'

| Ψ | Windows Hello PIN<br>Sign in with a PIN (Recommended) |                    |
|---|-------------------------------------------------------|--------------------|
|   | Your PIN is all set up to sign in to Windows,         | apps and services. |
|   | Learn more                                            |                    |
|   | I forgot my PIN                                       |                    |
|   | Change                                                | Remove             |

7. Enter your current Windows Hello PIN, your new PIN and confirmation

| Windows :<br>Chang | <sup>Security</sup><br>Je your PIN |         | × |
|--------------------|------------------------------------|---------|---|
|                    | PIN                                |         |   |
|                    | New PIN                            |         |   |
|                    | Confirm PIN                        |         |   |
|                    | Include letters and                | symbols |   |
|                    |                                    |         | _ |
|                    | OK                                 | Cancel  |   |

8. Click OK

## How do I change my Windows Hello PIN (existing PIN unknown)?

- 1. Go into Start menu
- 2. Choose Settings a (or you can go straight to Settings by pressing Windows key plus I)
- 3. On the Settings site, choose 'Accounts'

| Gettings |   |                                                         |   |                                                     |           |                                                             |     |                                             | -               | п | × |
|----------|---|---------------------------------------------------------|---|-----------------------------------------------------|-----------|-------------------------------------------------------------|-----|---------------------------------------------|-----------------|---|---|
|          |   |                                                         |   | Window                                              | ws Settir | igs                                                         |     |                                             |                 |   |   |
|          | 旦 | <b>System</b><br>Display, seved, nettiPublism,<br>power | 8 | Devices<br>Buelcott, printers, enquier              | ۵         | Phone<br>Link your Android, Phone                           | •   | Network & Internet<br>W7i, fight scale, 1Ph |                 |   |   |
|          | ø | Personalisation<br>Baligmand, look screen,<br>colliner  |   | Apps<br>Constat defaults aptional<br>Instants       | R         | Accounts<br>that seconds, mail, sync,<br>work, other pargie | \$₽ | Time & Language<br>Specifi, report, date    |                 |   |   |
|          | 8 | Gaming<br>Hous Game Bar, captures, Game<br>Mode         | Ժ | Ease of Access<br>Nametic magnifier, high<br>commut | Q         | Search<br>Find my fires, parmissions                        | A   | Privacy<br>(acetum, samara, micro           | (**)** <b>*</b> |   |   |
|          | С | Update & Security<br>Westige Update, westway,<br>being  |   |                                                     |           |                                                             |     |                                             |                 |   |   |

| ← Settings            |
|-----------------------|
| බ Home                |
| Find a setting P      |
| Accounts              |
| RE Your info          |
| 🖾 Email & accounts    |
| 🔍 Sign-in options     |
| Access work or school |
| C Sync your settings  |

5. Under the options, choose 'Windows Hello PIN'

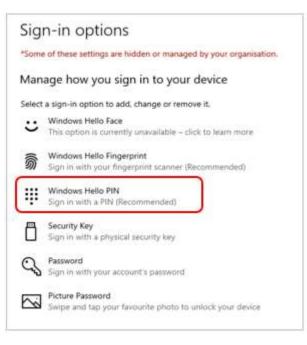

6. Click on the 'I forgot my PIN' blue link

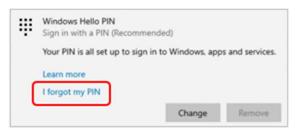

7. Select your Windows account

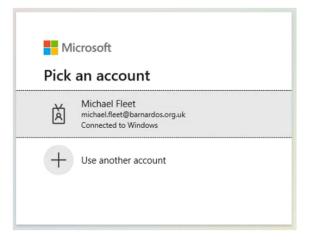

8. Respond to the OKTA MFA prompt depending on what you already have set up, e.g., push, SMS, etc.

| Connecting to 1 Office 365                                                                                                    | ×             | Connecting to (] Office 365                             |
|----------------------------------------------------------------------------------------------------|---------------|---------------------------------------------------------|
| Remarkin<br>Remarkin                                                                                                    |               | Relaves in<br>Children<br>Rernardsh                     |
| Okta Verify (Pixel 6)                                                                                                    |               | SMS Authentication                                      |
| Send Push                                                                                                    |               | (+44 XOOX XX9239)<br>Enter Code                         |
| Or enter code                                                                                                    |               | Send code                                               |
| <ul> <li>Send push automatically</li> <li>Do not challenge me on this device for<br/>the next 15 minutes</li> <li>Back to sign in</li> </ul> |               | Do not challenge me on this device for the next 30 days |
| Powered by Okta P                                                                                                    | tivacy Policy | Back to sign in                                         |

9. Enter your new Windows Hello PIN and confirmation, then click OK

| Set u | p a PIN                                                        |                                                                |       |
|-------|----------------------------------------------------------------|----------------------------------------------------------------|-------|
|       | a PIN to use instead of passy<br>o sign in to your device, app | charter and a strategic rest in the state of a strate rests of | es it |
|       | New PIN                                                        |                                                                |       |
|       | C1050 1704                                                     |                                                                |       |
|       | Confirm PIN                                                    |                                                                |       |
|       | Include letters and sy                                         | mbols                                                          |       |
|       |                                                                |                                                                |       |
|       |                                                                | Cancel                                                         |       |

Note: Tick the box 'Include letters and symbols' to use characters in your PIN

#### PIN Requirements

- Minimum length: 6
- Maximum length: 16
- Allowed characters:
  - o Lowercase
  - Uppercase
  - Special e.g. ?, !, #